## **Administração de Janelas de Trabalho - Quantitativo PLOA**

Este manual descreve como é a configuração de Janelas de Trabalho para a proposta Quantitativa. A janela de trabalho do Quantitativo define o período em que as propostas podem ser editadas e tramitadas em determinado momento.

## **1. Acesso à funcionalidade e Controle de Acesso**

Para acessar a tela de visualização e edição de Janela de Trabalho do Quantitativo clique no menu:

LOA>> Quantitativo>> Janela de Trabalho

Todos os usuários dos setoriais com perfil OS podem ver a janela de trabalho para seus respectivos órgãos, porém apenas quem possua os papéis

- Cadastrador Janela de Trabalho OS
- Cadastrador Janela de Trabalho UO

pode editar as janelas de trabalho.

## **2. Pesquisa**

No sistema o primeiro passo para pesquisar uma janela de trabalho é selecionar os parâmetros de consulta abaixo e clicar em "Buscar":

- 1. Grupo de Detalhamento
- 2. Órgão Setorial
- 3. Unidade Orçamentária

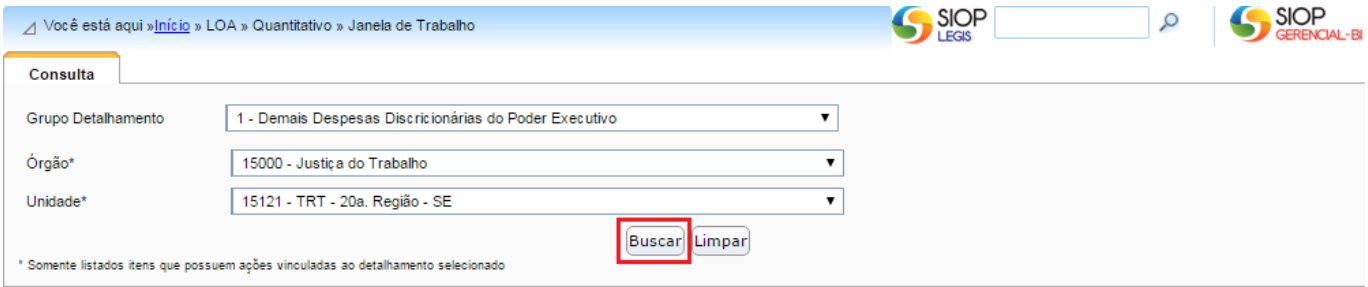

O sistema exibirá uma tabela com os períodos da janela de trabalho para cada momento. Também será indicado o momento atual das propostas, ou seja, o momento em que as propostas são editáveis.

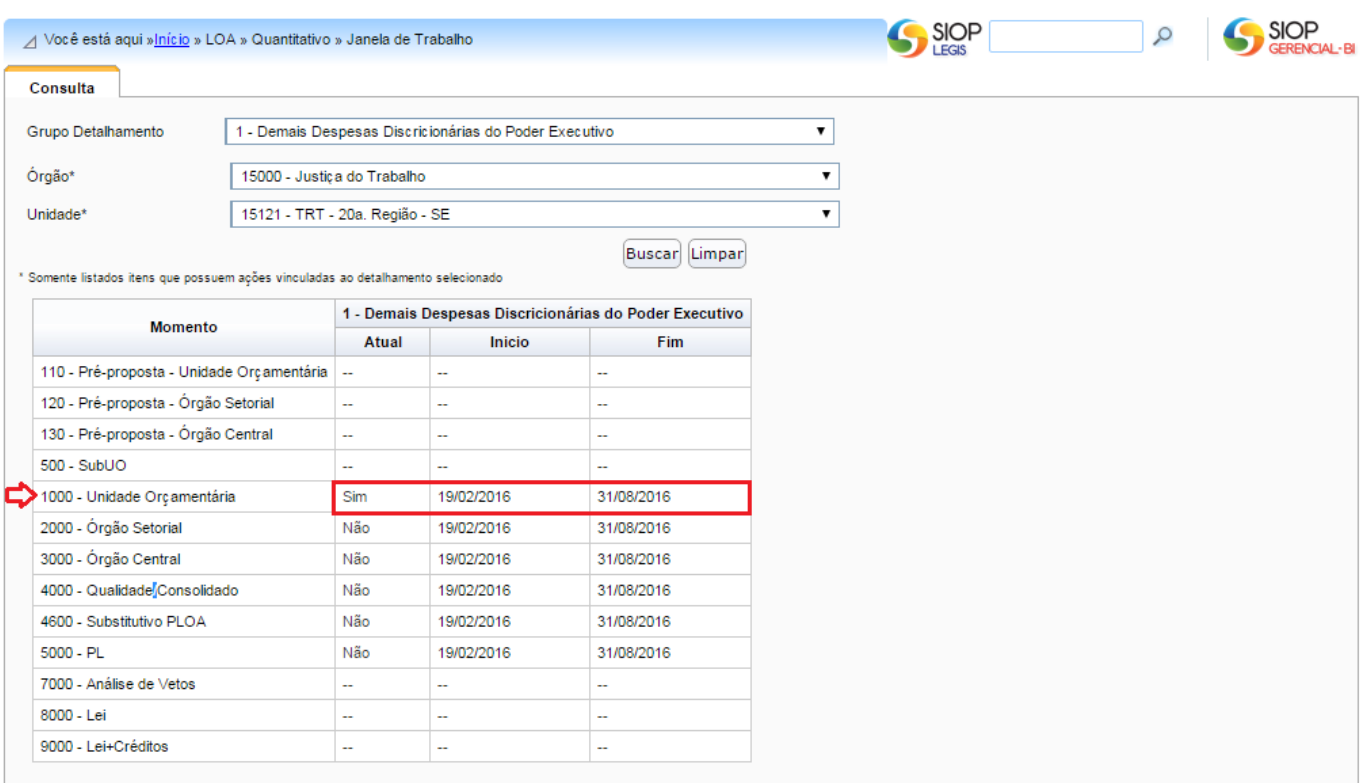

No [Manual de Tramitação de Propostas](https://intrasof/siopdoc/doku.php/ploa:quantitativo_tramitacao#momentos) pode-se entender melhor os momentos envolvidos na fase quantitativa do PLOA.

## **3. Edição**

As janelas de trabalho para cada órgão são configuradas pelo Órgão Central (SOF).

O cadastrador de Janela de trabalho do Órgão Setorial poderá editar janelas de trabalho para suas Unidades Orçamentárias e SubUOs, caso existam.

O cadastrador de janela de trabalho da Unidade Orçamentária poderá editar janelas de trabalho para suas SubUOs, caso existam.

Para editar as janelas de trabalho, basta clicar em algum dos dados na linha correspondente da tabela. Se não houver dados preenchidos, clique no "–" para cria-los.

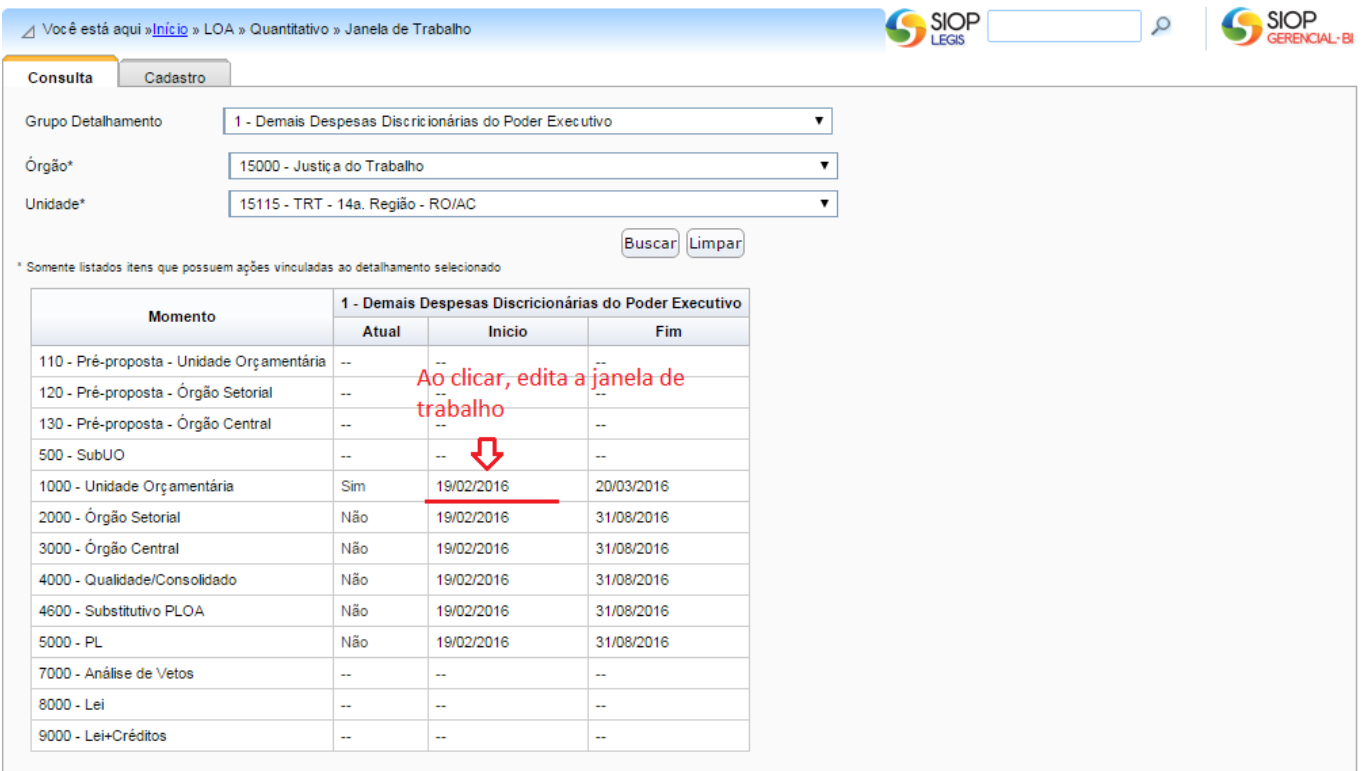

O exemplo a seguir mostra a edição do momento Unidade Orçamentária. Nesse exemplo, a data de fechamento será alterada. Como a data de fechamento do momento posterior (Órgão Setorial) é 31/8/2016, a data de fechamento do momento que está sendo editado não poderá ser superior a 31/8/2016.

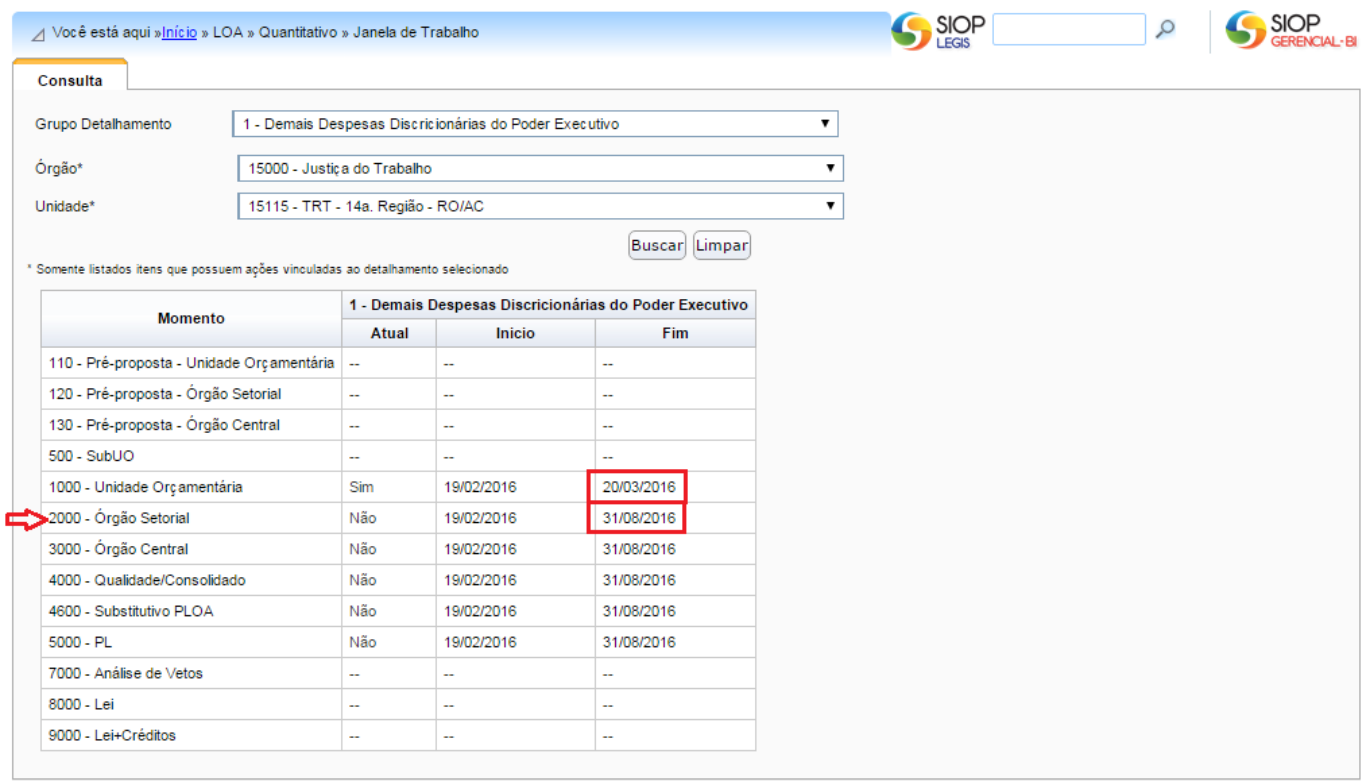

As alterações serão armazenadas ao clicar em "Salvar". Se houver algum problema, o sistema apresentará mensagem de alerta.

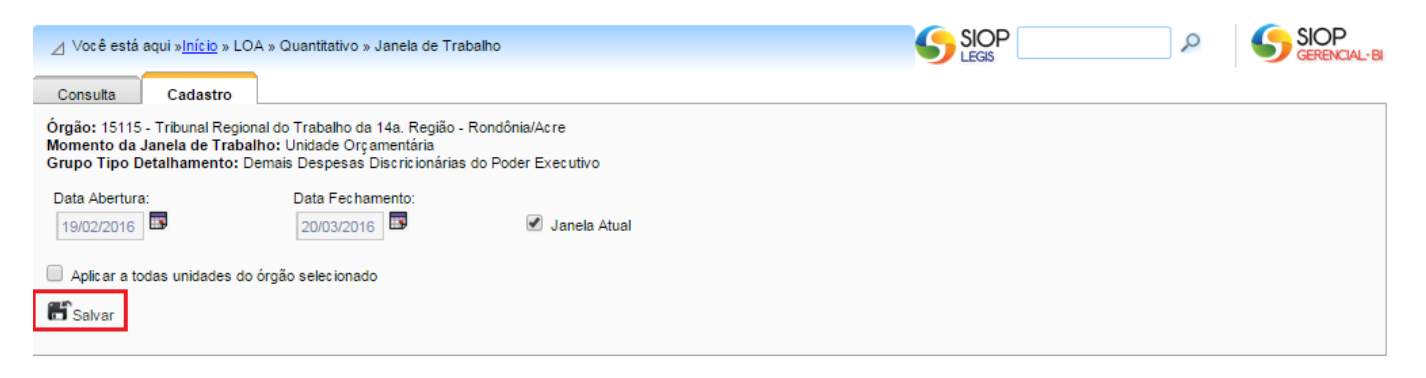

A tela de busca mostrará os dados atualizados.